HRMS Training Documents

# Spool\_File Spool\_File SP01

# **Change History**

Update the following table as necessary when this document is changed:

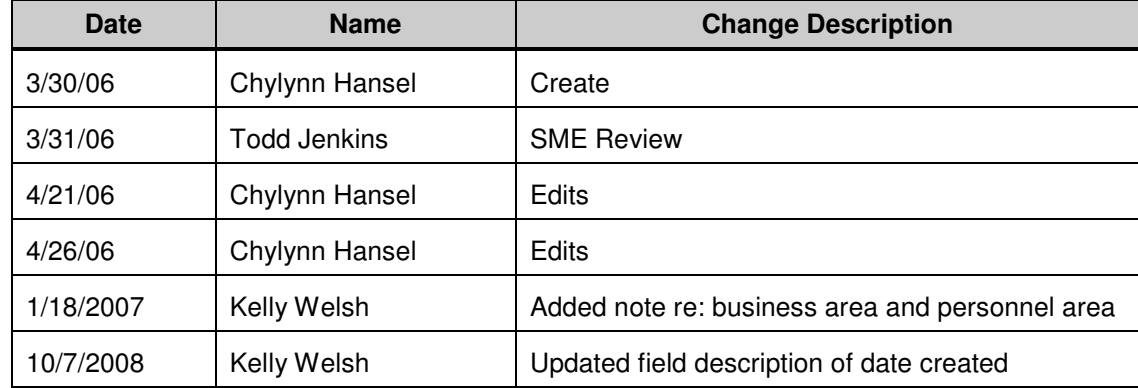

HRMS Training Documents

#### **Purpose**

Use this procedure to access reports located on the Spool.

#### **Trigger**

Perform this procedure to access GAP 1, Payroll and Time Reports.

#### **Prerequisites**

Specific reports will be generated on sent to the Spool to be retrieved by the agency. Agencies will only have access to reports specific to their agency.

#### **Transaction Code**

### **SP01**

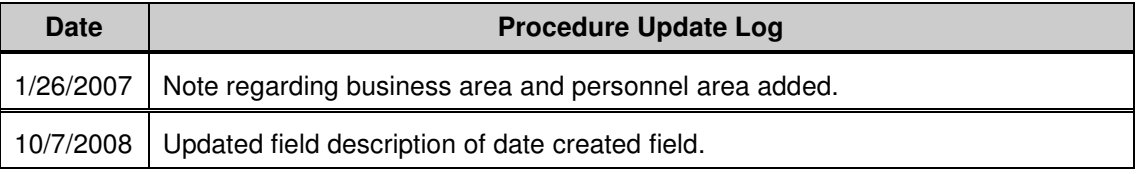

### **Helpful Hints**

• Reports remain on the Spool for seven (7) days. It is recommended to export your file to Excel.

The system may display three types of messages at various points in the process. The messages you see may differ from those shown on screen shots in this procedure. The types of messages and responses are shown below:

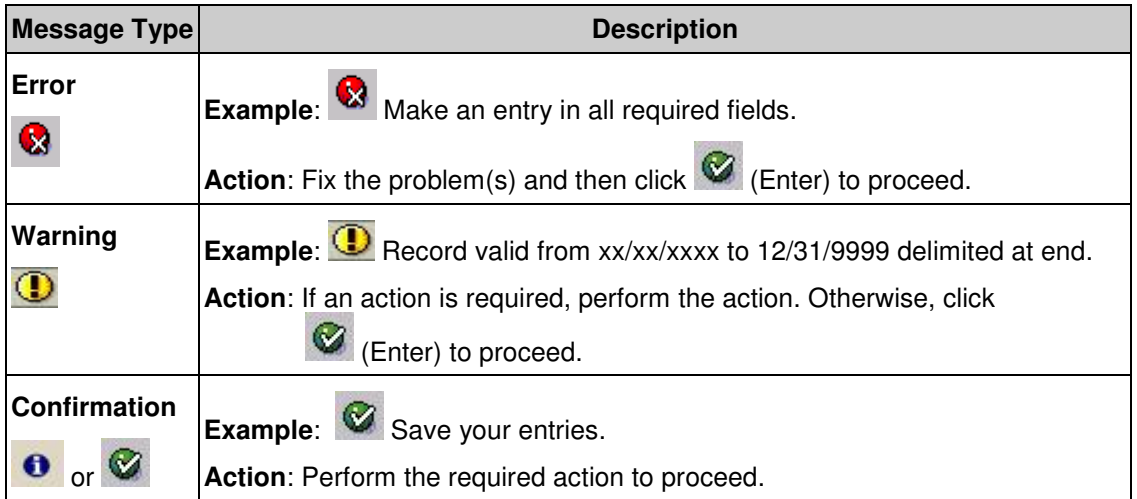

# **Procedure**

**1.** Start the transaction using the transaction code **SP01.** 

# **Output controller**

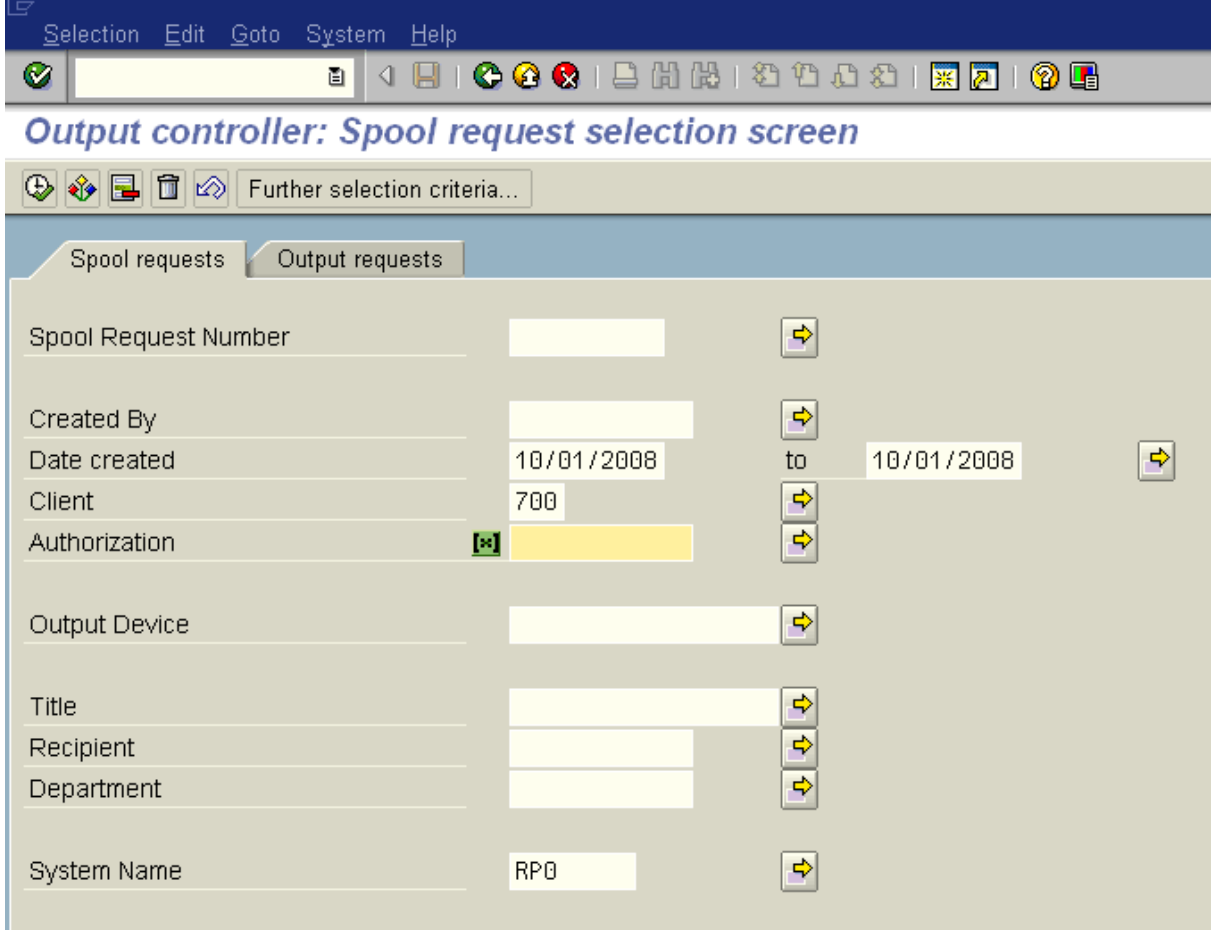

# **2.** Complete the following fields:

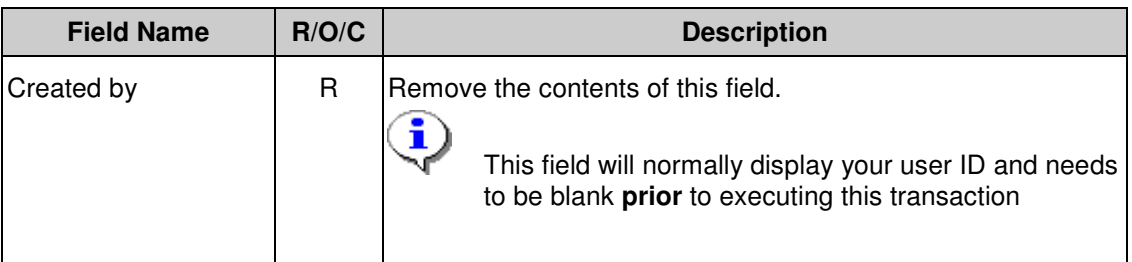

# **Processes :**

**Sub-Processes :**

HRMS Training Documents

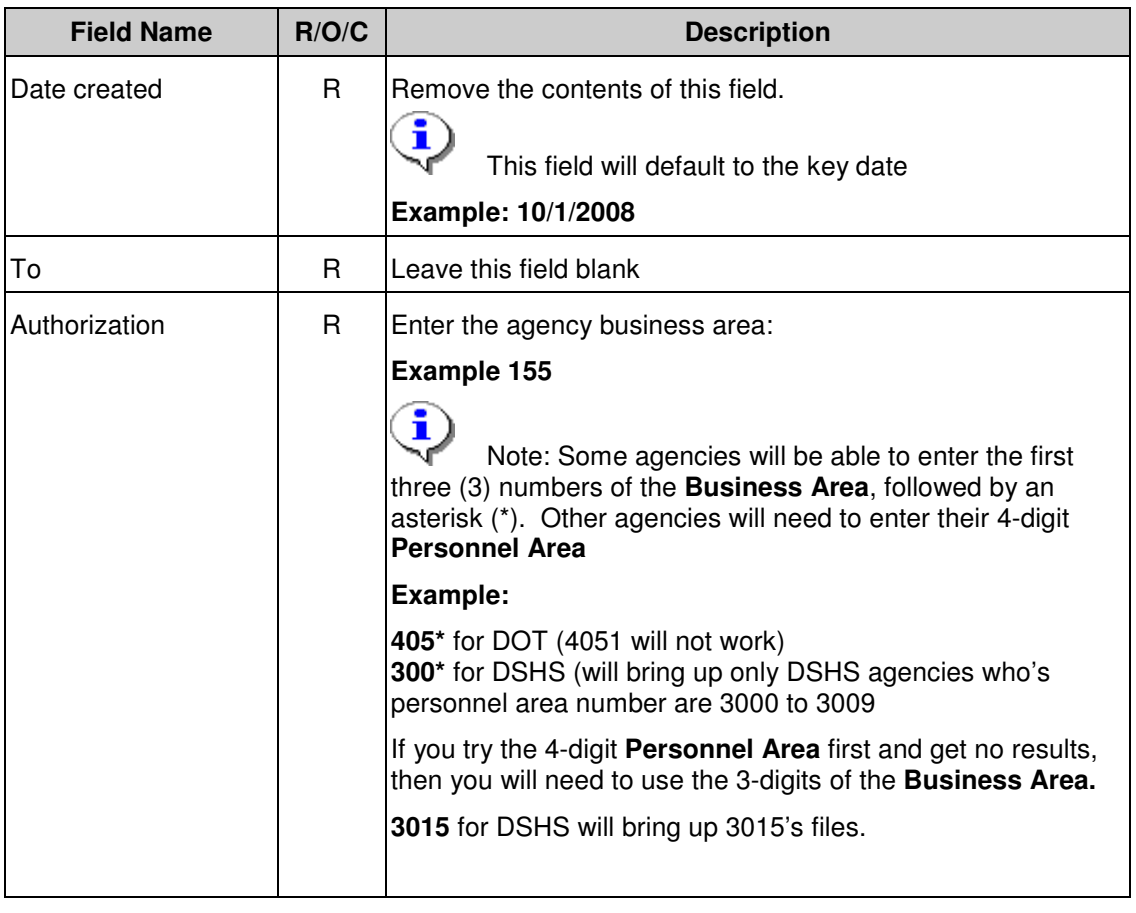

# **3.** Click **C** (Enter) to validate

HRMS Training Documents

# **Output controller**

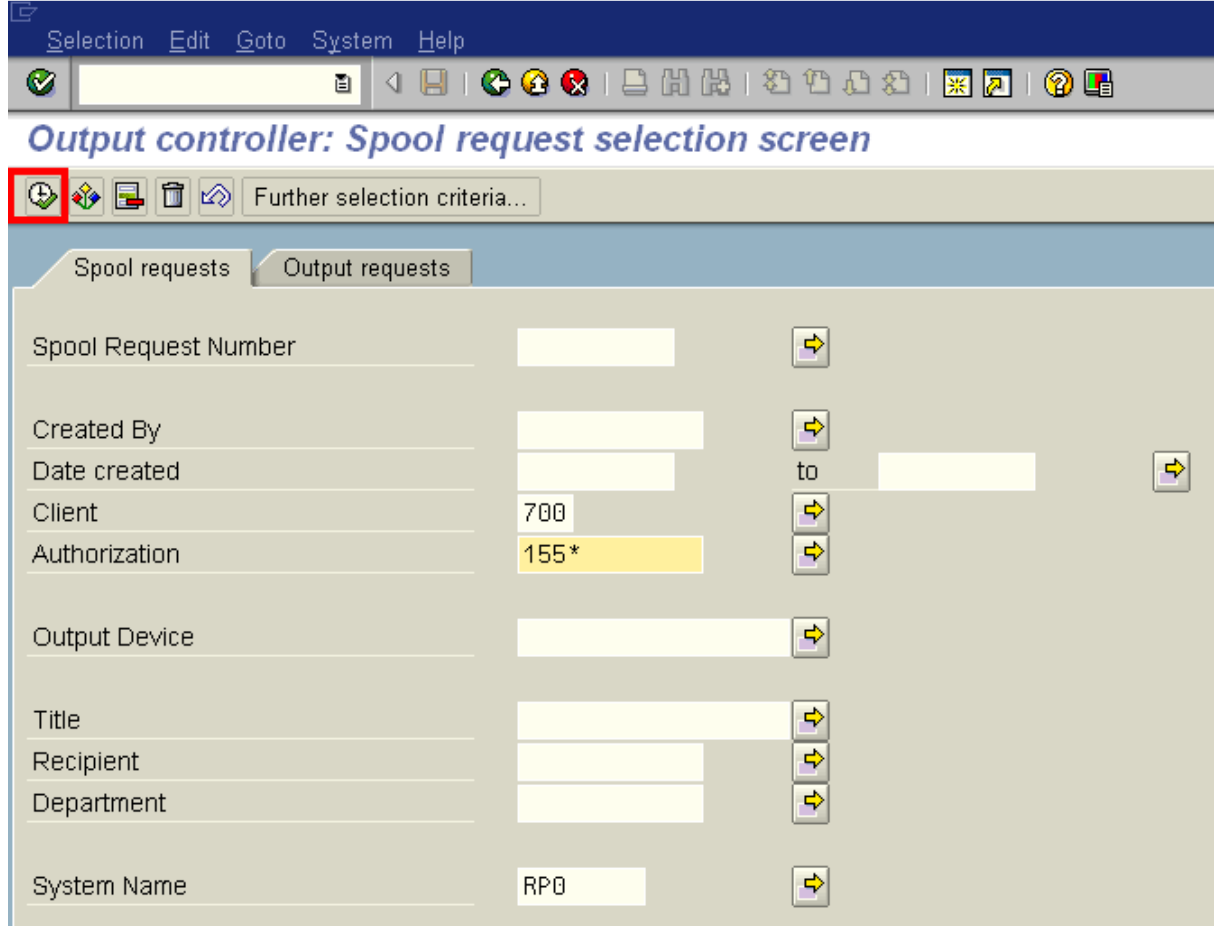

**4.** Click  $\overline{\bigoplus}$  (Execute) to execute the Spool Request.

# **Output Controller: List of Spool Requests**

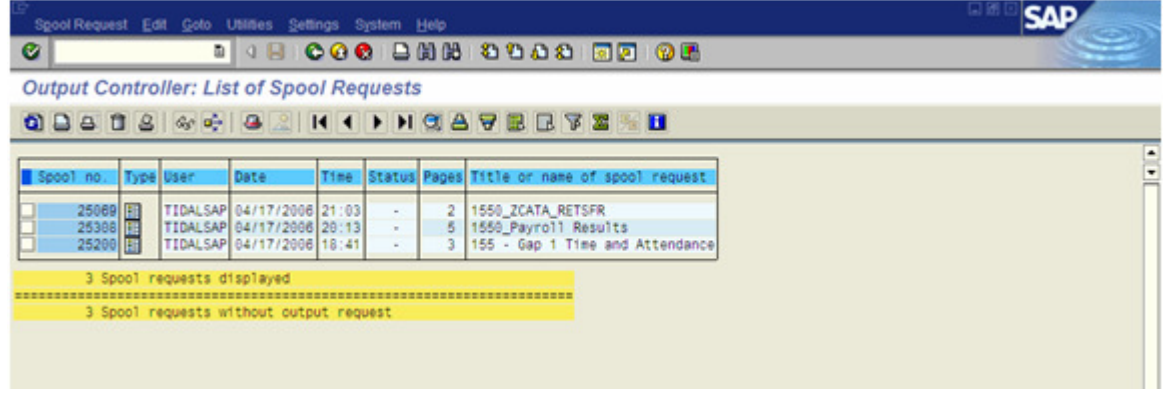

State of Washington HRMS

**Version:** SME Approved Script **Last Modified:** 10/9/2008 2:49:00 PM

HRMS Training Documents

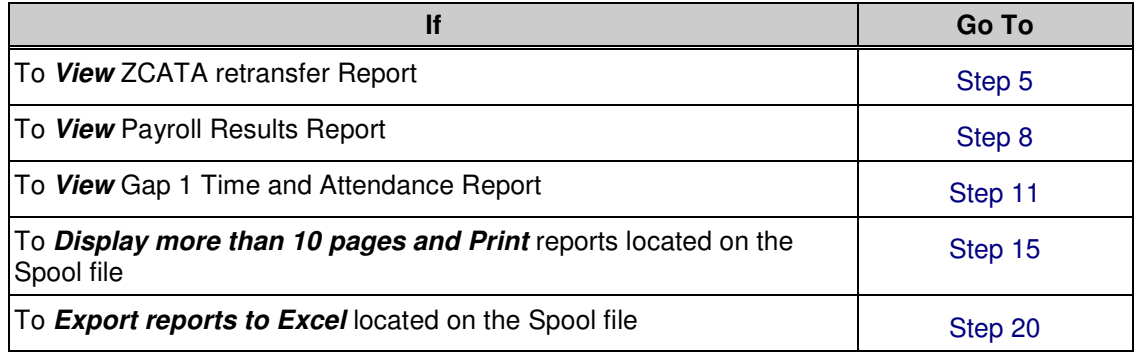

**5.** Click **1** 25069 (1550\_ZCATA\_RETSFR ) to select the report from the spool list.

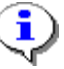

**Example:** 1550\_ZCATA\_RETSFR -The 1550 represents the Personnel Area

The Spool number will change each time the report is generated. Look in the Title Column for report name.

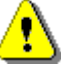

 The ZCATA\_RETSFR Report displays the data for employees that did not transfer on the initial CATS to HRMS transfer or that still have errors.

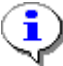

 Make a note of the number of pages for the report. The system default is ten (10) pages. Go to Step 15 for instruction on displaying more than ten (10) pages.

**6.** Click  $\frac{d^2y}{dx^2}$  (Display) to view the spool.

#### **Processes :**

**Sub-Processes :**

HRMS Training Documents

## **Graphical display of spool request 25069 in system RP0**

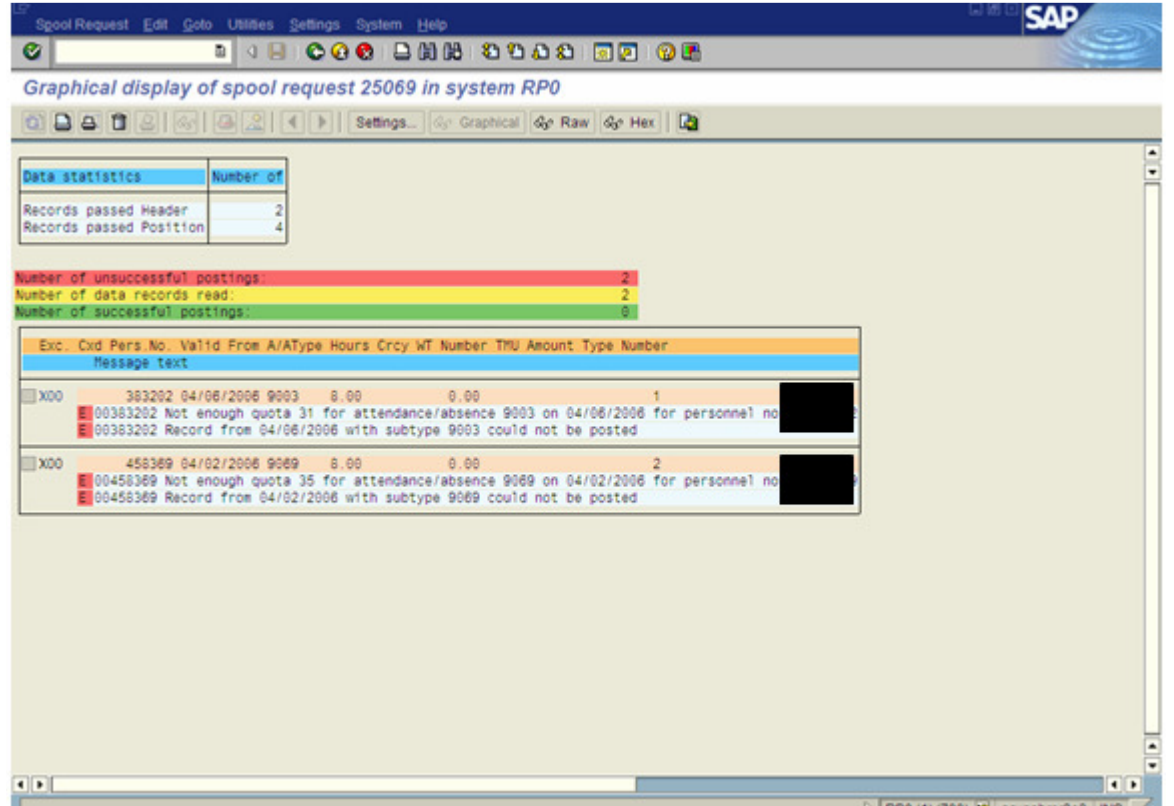

#### Number of unsuccessful postings:

Look for messages highlighted in Red. These are the error messages.

 The messages tell you what happened. You will need to correct the error before payroll exits.

The employee's personnel number has been blacked out to maintain employee confidentiality.

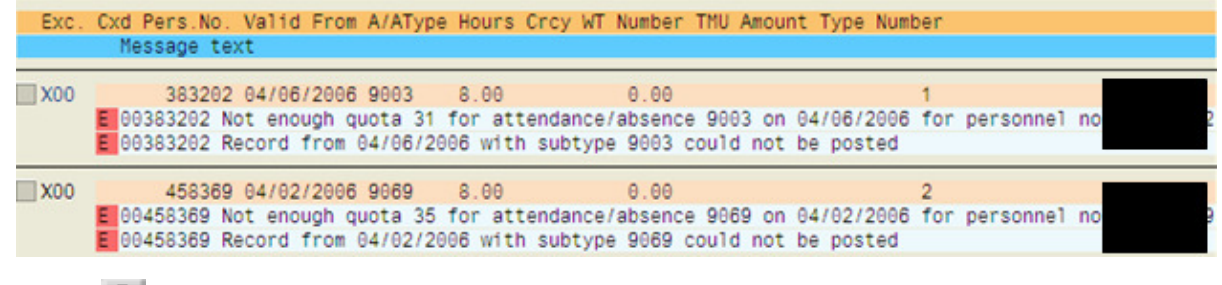

**7.** Click  $\bigotimes$  (Back) to return to the List of Spool Requests.

State of Washington HRMS **Version:** SME Approved Script **Last Modified:** 10/9/2008 2:49:00 PM  $\overline{2}$ 

#### **Processes : Sub-Processes :**

HRMS Training Documents

# **Output Controller: List of Spool Requests**

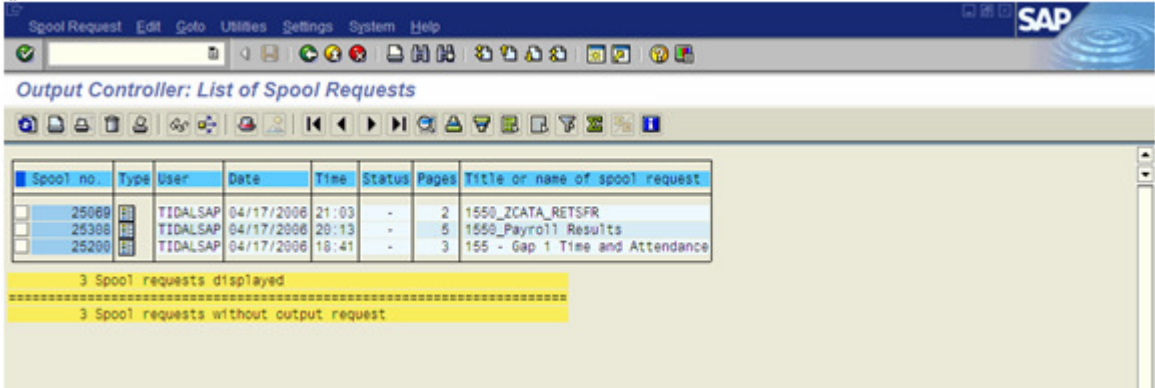

**8.** Click **1** 25308 (1150\_Payroll Results).

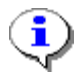

 The Spool number will change each time the report is generated. Look in the Title Column for report name.

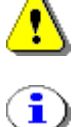

The Payroll Results Report displays the payroll results from the Payroll run.

 Make a note of the number of pages for the report. The system default is ten (10) pages. Go to Step 15 for instruction on displaying more than ten (10) pages.

**9.** Click  $\boxed{\text{Gr}}$  (Display) to display the results of the report.

**Processes :**

**Sub-Processes :**

HRMS Training Documents

## **Graphical display of spool request 252308 in system RP0**

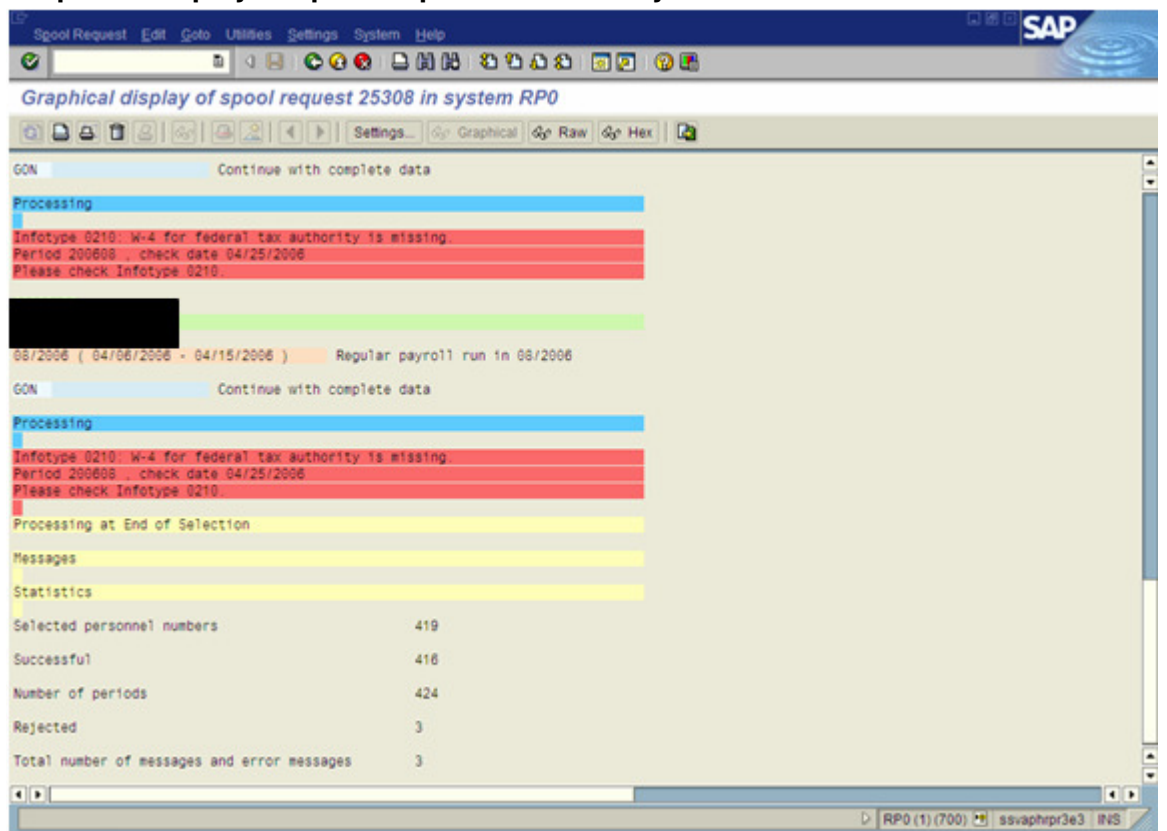

 Look for messages highlighted in Red. These are the error messages. The messages tell you what happened.

You will need to correct the error before payroll exits.

The employee's name and personnel number has been blacked out to maintain employee confidentiality.

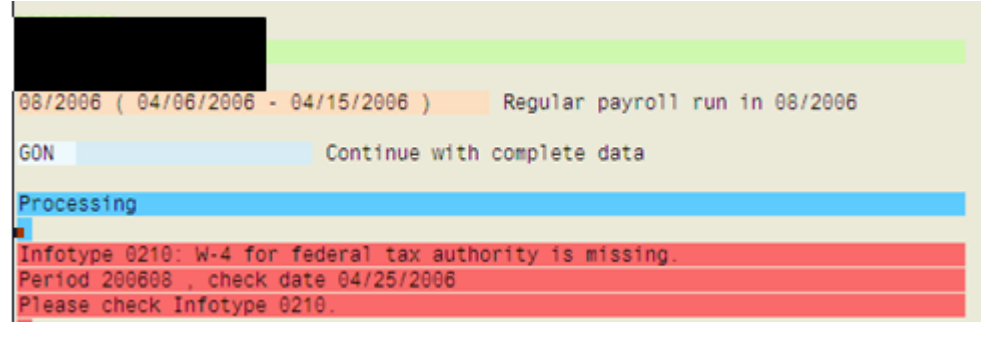

10. Click <sup>(B</sup> (Back) to return to the List of Spool Requests.

State of Washington HRMS **Version:** SME Approved Script **Last Modified:** 10/9/2008 2:49:00 PM

#### **Processes : Sub-Processes :**

HRMS Training Documents

# **Output Controller: List of Spool Requests**

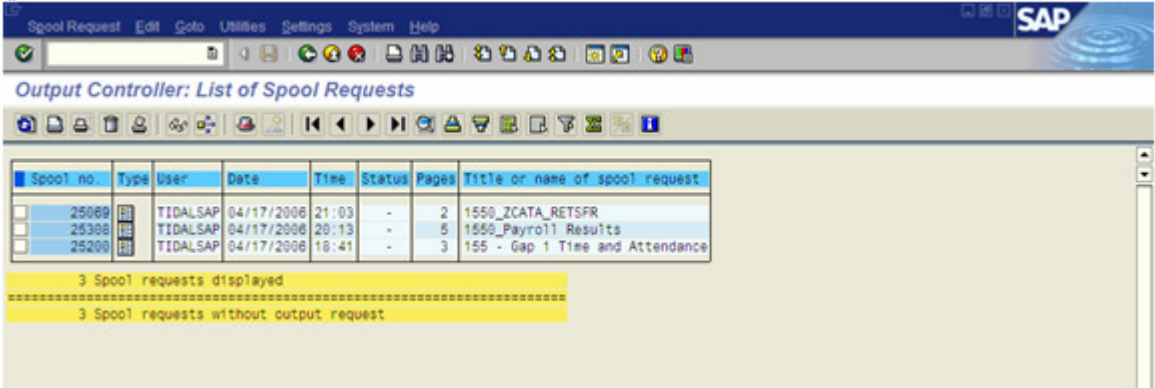

**11.** Click  $\boxed{1 \cdot \frac{25200}{155 - \text{Gap 1 Time and Attendance)}}$ .

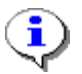

 The Spool number will change each time the report is generated. Look in the Title Column for report name.

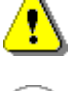

i

The Gap 1 Time and Attendance displays the Gap1 transfer to HRMS.

 Make a note of the number of pages for the report. The system default is ten (10) pages. Go to Step 15 for instruction on displaying more than ten (10) pages.

**12.** Click  $\frac{d\mathbf{G}}{dt}$  (Display) to display the results of the report.

### **Processes :**

**Sub-Processes :**

HRMS Training Documents

# **Graphical display of spool request 25200 in system RP0**

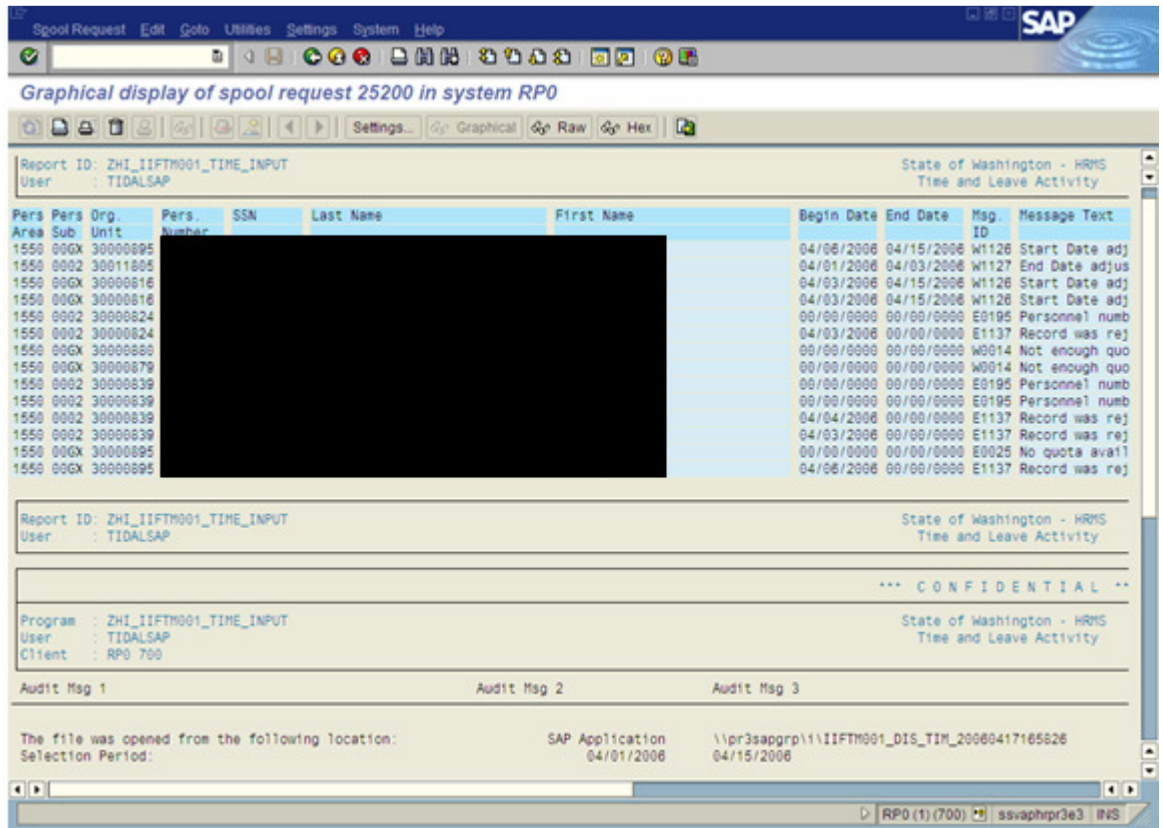

 The personnel number, social security number, and name have been blacked out to maintain employee confidentiality.

**13.** Scroll to bottom of report to get detail report information.

**Processes :**

**Sub-Processes :** HRMS Training Documents

# **Graphical display of spool request 25200 in system RP0**

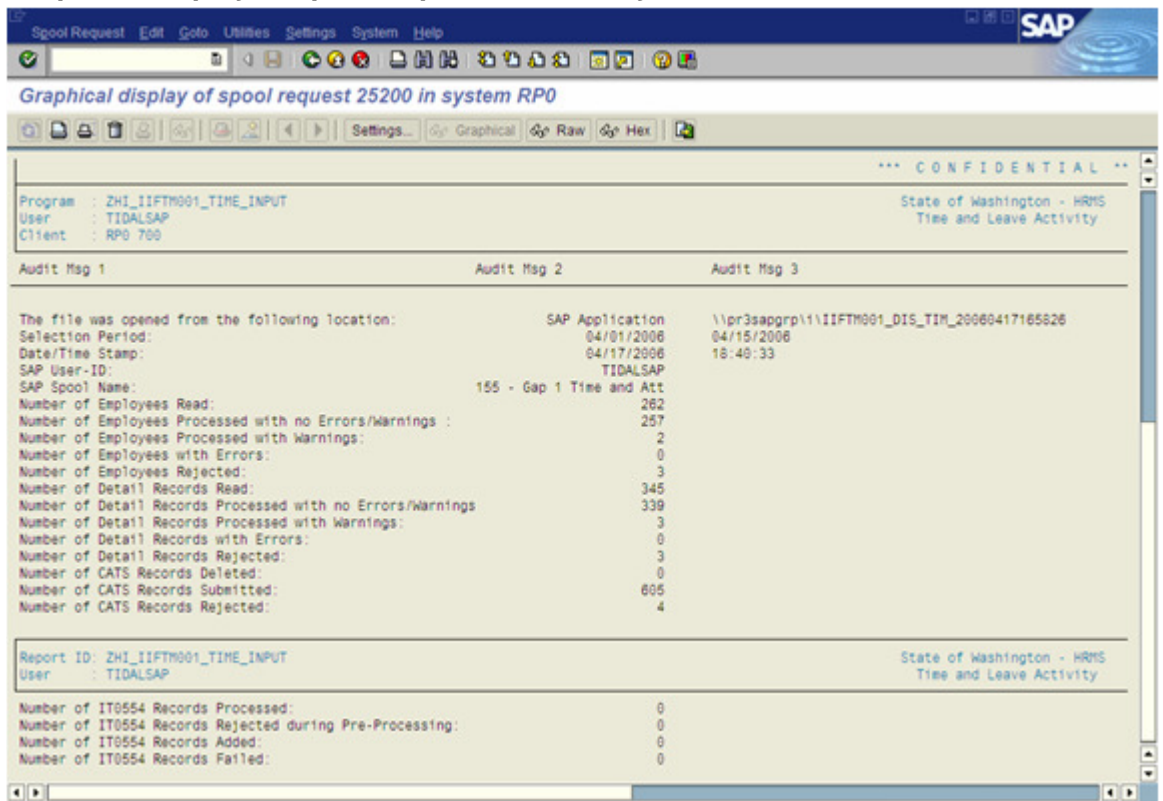

î

Look for messages on the report to find errors. The messages tell you what happened.

You will need to correct the error before payroll exits.

14. Click  $\bigodot$  (Back) to return to the List of Spool Requests.

# **Displaying more than 10 pages and Printing Spool**

15. Click on **Settings...** 

#### **Processes :**

**Sub-Processes :**

HRMS Training Documents

# **Graphical display of spool request 15407 in system RA0**

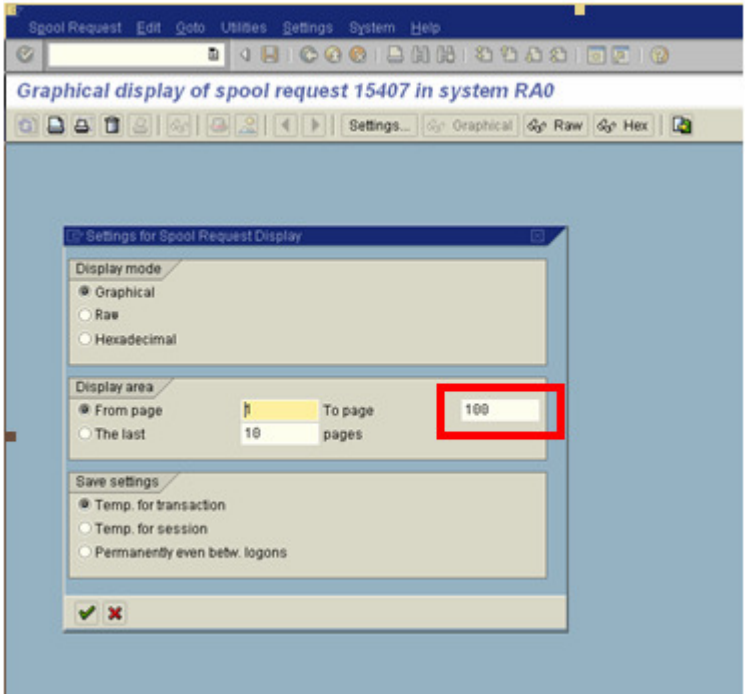

**16.** Insert the number of pages in the Display area.

**Example:** Enter the number of pages for your report

17. Click Continue) to continue.

### **Information**

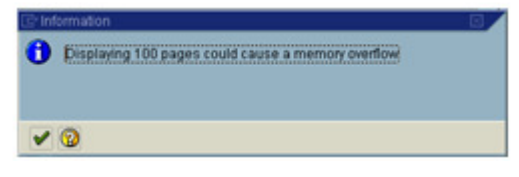

- 18. Click Continue) to continue. The report will show all of the pages.
- .**19.** Click (Print) to print your report if needed.

# **Processes :**

**Sub-Processes :**

HRMS Training Documents

### **Exporting Spool to Excel**

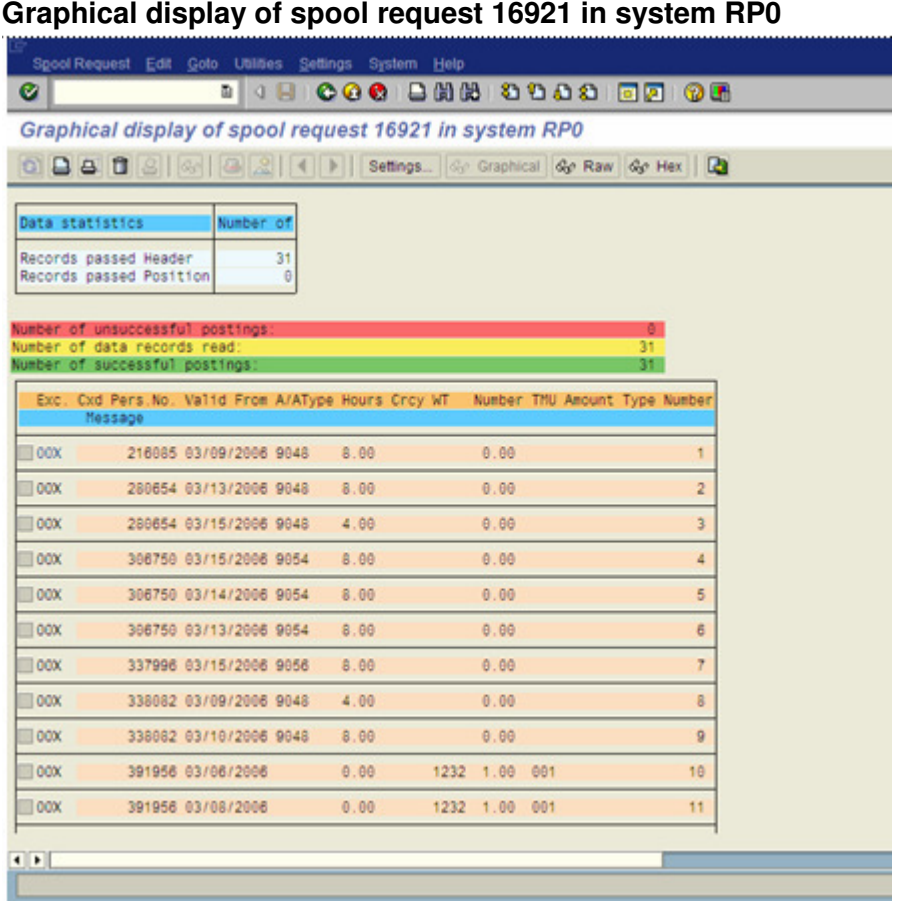

**20.** From the Menu Bar **→ Spool Request→ Forward→ Save to local file** 

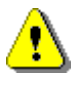

 The Spool file is only available for seven (7) days on the Output Controller. It is recommended that you export your file to Excel.

#### **Title:**Spool\_File **Processes : Sub-Processes :** HRMS Training Documents

# **Save list in file**

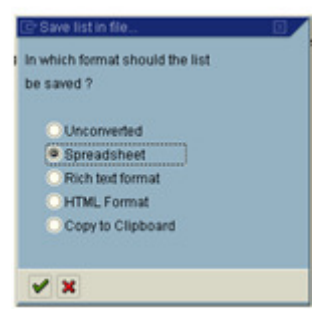

- **21.** Select how you would like the Spool to be saved. Selection Spreadsheet allows the file to be saved in Excel.
- **22.** Click <sup>∨</sup> (Continue) to continue.
- **23.** Choose the Directory of where you want to save your file. Enter a File Name for your document.

# **Graphical display of spool request 15407 in system RA0**

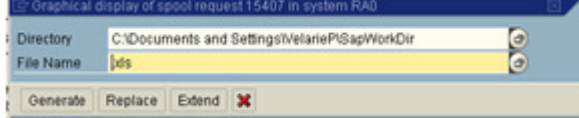

**24.** Click the Generate button to save your file.

#### **Processes :**

**Sub-Processes :**

HRMS Training Documents

# **Graphical display of spool request 15407 in system RA0**

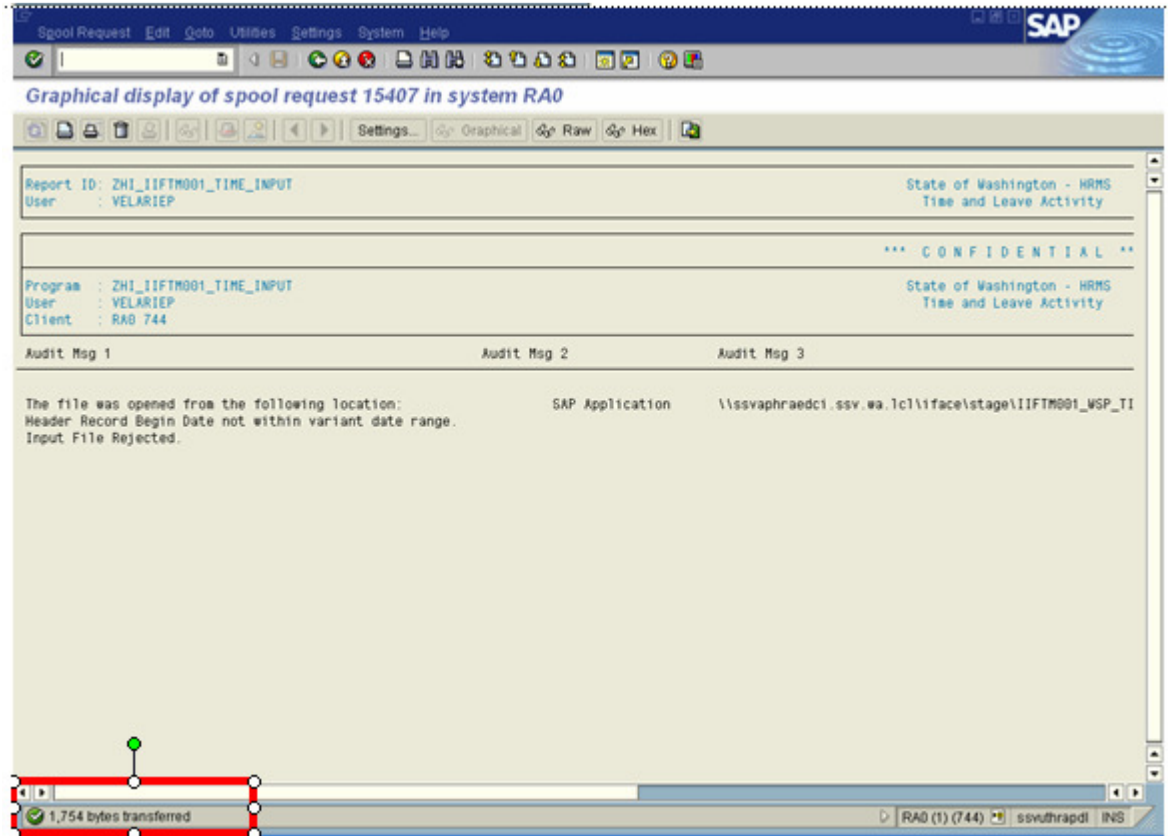

 A message will display in the status bar stating the size of the file was transferred. You have completed the steps for saving your report and can continue to view the report on your screen or close the report and access the report using the Excel file that was just created.

**25.** You have completed this transaction.

#### **Result**

You have accessed, printed, and exported your spool file.

#### **Comments**

None.